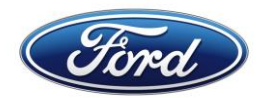

# **JOB AID – GTPCM NEW/CHANGE CONNECTION REQUEST**

This document provides instructions for requesting in the GTPCM Website a new connection or changing an existing connection to exchange data with Global Electronic Commerce Hub (GECHub).

URL to submit request: **[www.gtpcm.ford.com](https://www.gtpcm.ford.com/)**

Application: **Global Trading Partner Community Management (GTPCM)**

## **Contents**

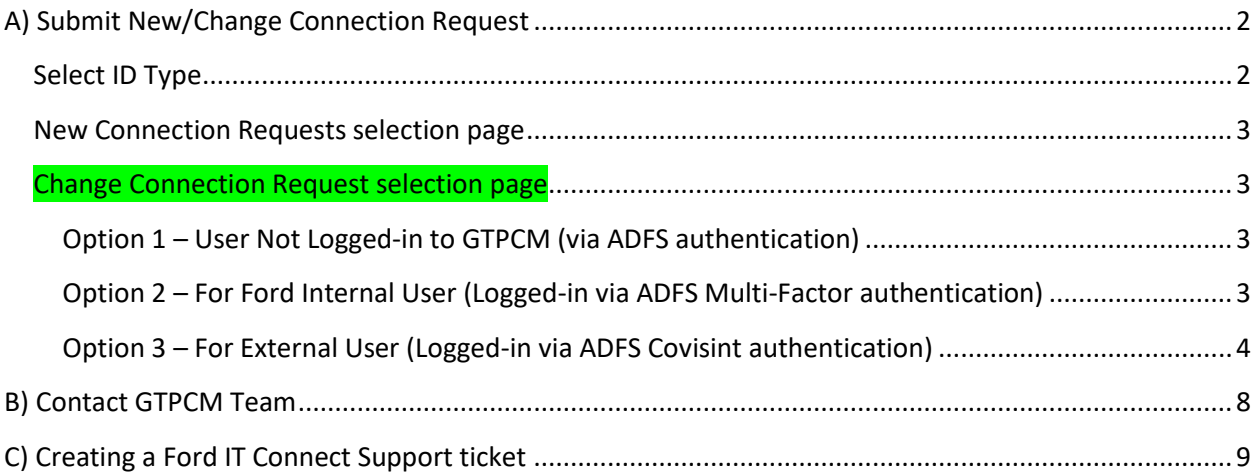

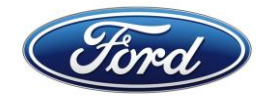

## <span id="page-1-0"></span>**A) Submit New/Change Connection Request**

- 1. **Click on URL [www.gtpcm.ford.com](https://www.gtpcm.ford.com/)**
- 2. **Go to navigation menu -** Data Exchange Services -> Connection Request
	- **New Connection menu**

*Final* Global Trading Partner Community Management

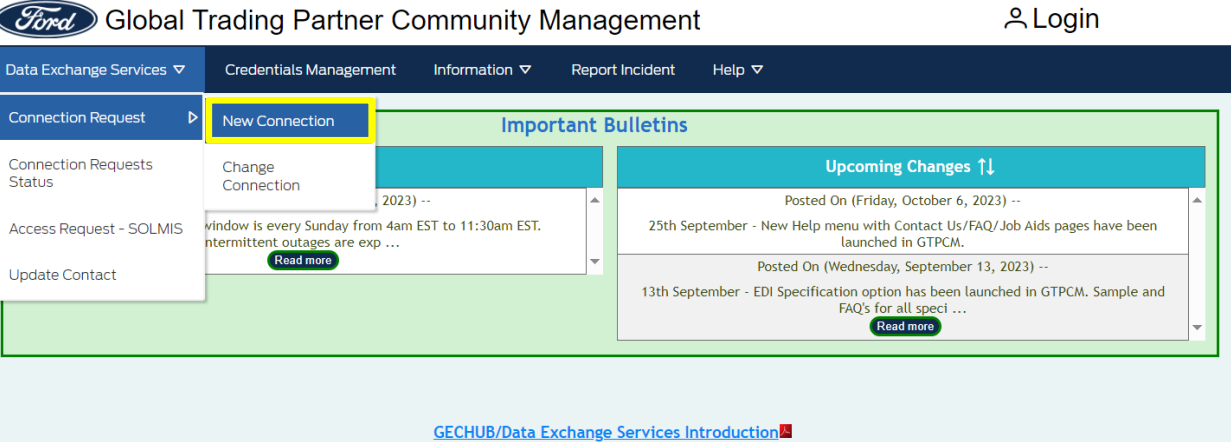

#### Change Connection menu

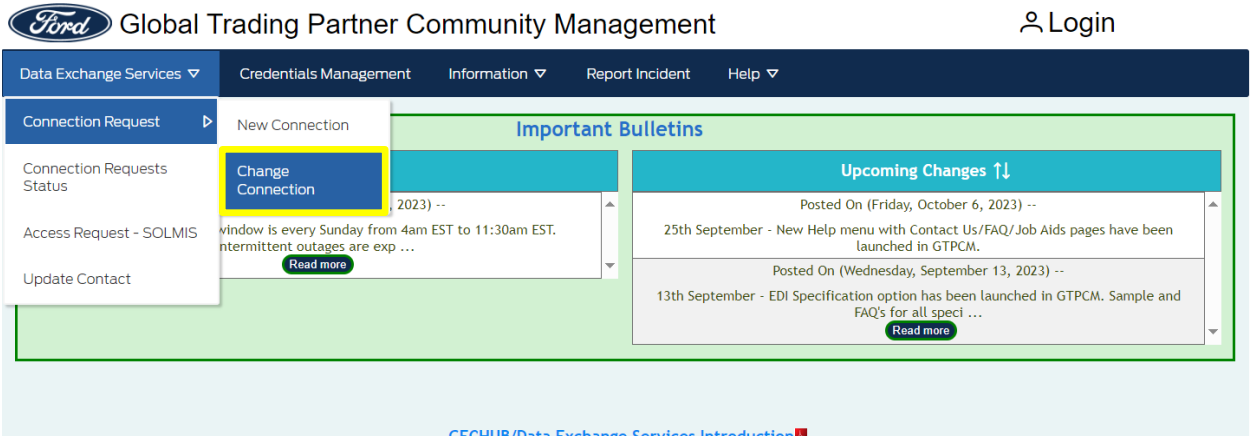

#### <span id="page-1-1"></span>Select ID Type

- Shown in "New Connection Requests" page for non-authenticated and Ford Internal, External Trading Partner users.
- Shown in "Change Connection Requests" page for non-authenticated and Ford Internal users.
- **GSDB Code** This is the 5 character code assigned to your company/location by Ford. This will become your unique connection ID in GECHub. e.g., LMC64
- **Generic ID** For Internal Ford applications only. This is the Generic ID that will be used by non-mainframe applications to connect with GECHub. e.g., SFTPXXX, **OFTPXXX**
- **RACFID** For Internal Ford applications only. This ID is for mainframe application to connect with GECHub. e.g., SS###XX, AB###XX

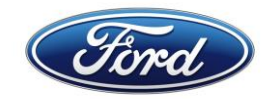

## <span id="page-2-0"></span>New Connection Requests selection page

• Once the Unauthenticated user clicks on the 'Submit' button the "New Connection Requests" page, will show all fields with blanks.

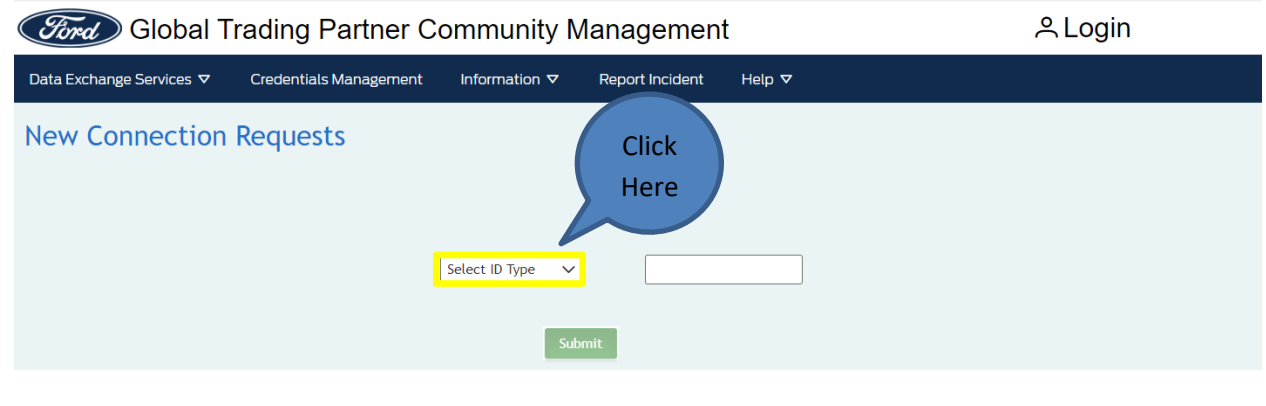

# <span id="page-2-2"></span><span id="page-2-1"></span>Change Connection Request selection page

## **Option 1 – User Not Logged-in to GTPCM (via ADFS authentication)**

• Once the Unauthenticated user clicks on the 'Submit' button the "Change Connection Requests" page will show all fields with blanks.

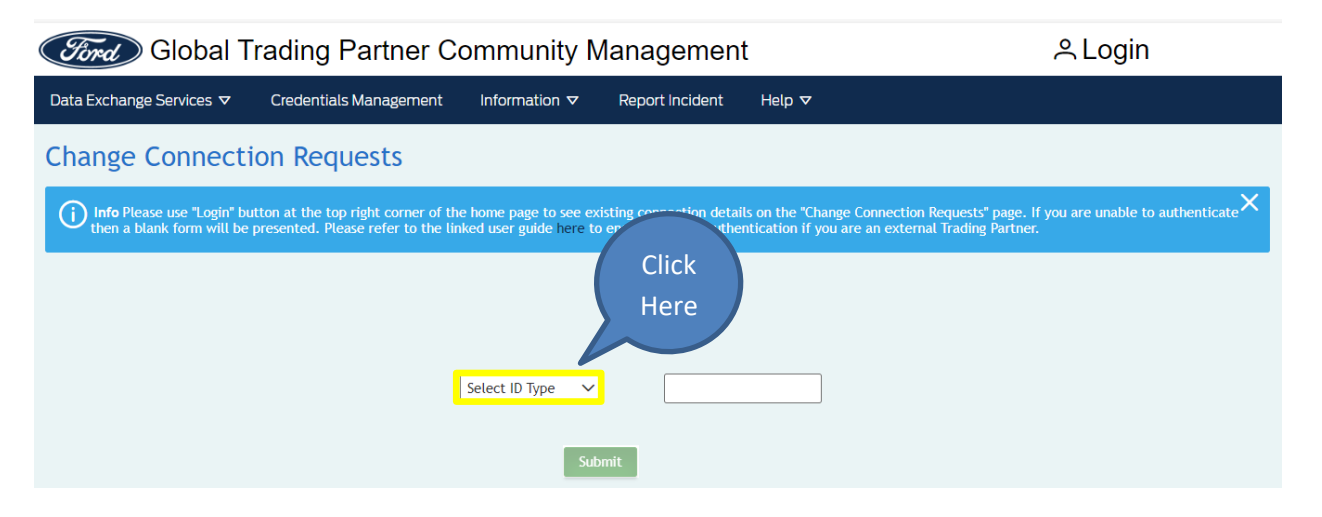

• In the light blue banner message in the above page for Trading Partners external users, the link will give instructions on how create a COVISINT / Ford Supplier Network ID (FSNID) in the Ford Supplier Portal and how to associate their GSDB Codes to it, that will be shown in GSDB Code drop down list on the "Trading Partner Change Connection" page.

## <span id="page-2-3"></span>**Option 2 – For Ford Internal User (Logged-in via ADFS Multi-Factor authentication)**

• Once the Authenticated Ford Internal user clicks on the 'Submit' button the "Change Connection Requests" page will show all fields with prepopulated data.

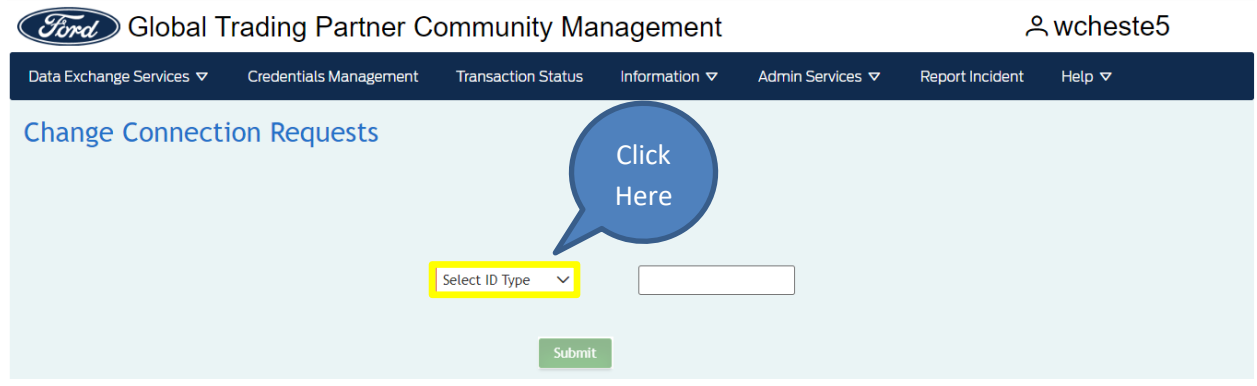

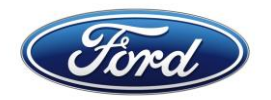

#### *Select GSDB Code*

- Shown in "Trading Partner Change Connection Requests" page for Authenticated Trading Partners External users.
- **GSDB Code** This is the 5 character code assigned to your company/location by Ford. This list will be created from the GSDB Codes that are associated to your COVISINT / Ford Supplier Network ID (FSNID).

#### <span id="page-3-0"></span>**Option 3 – For External User (Logged-in via ADFS Covisint authentication)**

• Once the Authenticated Trading Partners External user clicks on the 'Submit' button the "Change Connection Requests" page will show all fields with prepopulated data.

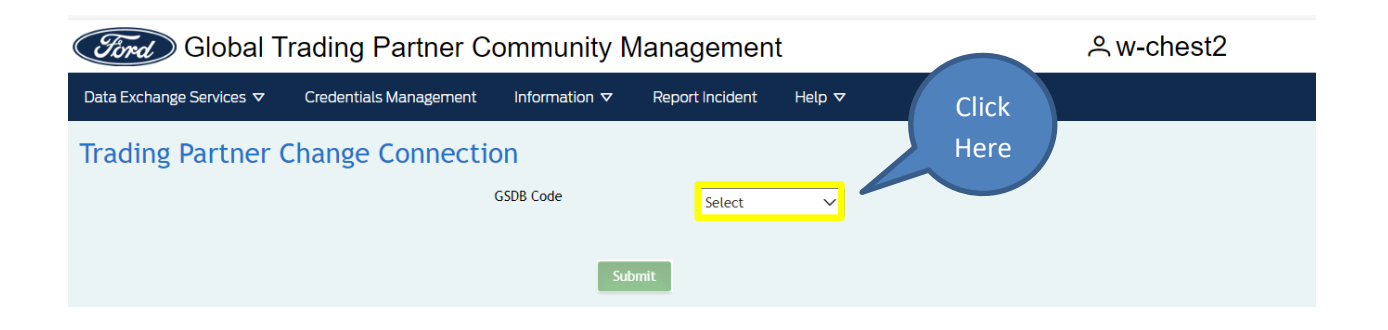

## 3. **Multiple GSDB code function**

- This function is in both "New and Change Connection Requests" pages and can be used when you have the same contact and configuration information for more than 1 GSDB Code that you administer.
- Additional GSDB Codes can be entered when you click on the 'folder' icon and see the data entry box below, this is not used for Generic ID's or RACFID's.

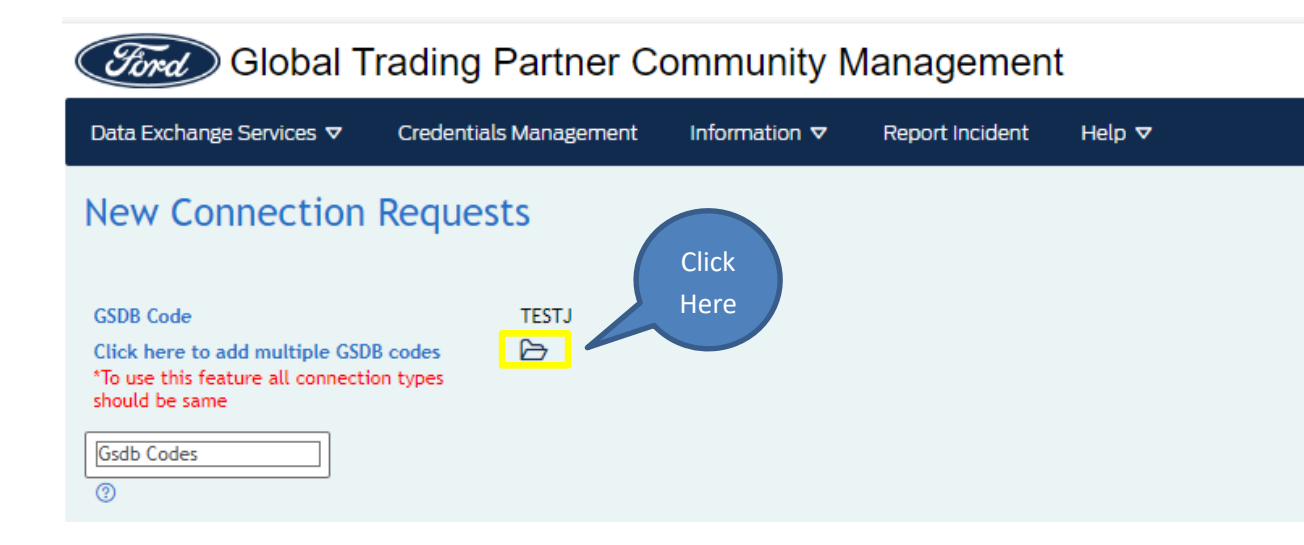

To add GSDB Codes in data entry box above, after entering a value hit the 'enter', 'tab' or 'comma' to confirm GSDB Code value, then you may begin typing the next GSDB Code until you have entered all GSDB Codes that you require, then move to the next data entry field on the page.

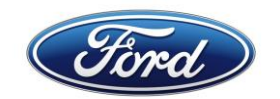

## 4. **Enter Contact Information**

- All the fields with a Red \* are required.
- This section is very important, the information is used to contact you if there are any changes at Ford or when your credentials are due for renewal.
- If your GTPCM Connection Request is for a 'Generic ID' the Escalation 1 'Ford Sponsor' or Escalation 2 – 'Manager/Reports To' fields are prepopulated from the Ford Active Directory system. Using the 'Clear Escalation Contact Us' green button, which is only shown for Generic ID requests, the user can replace these contacts with their own contact information.

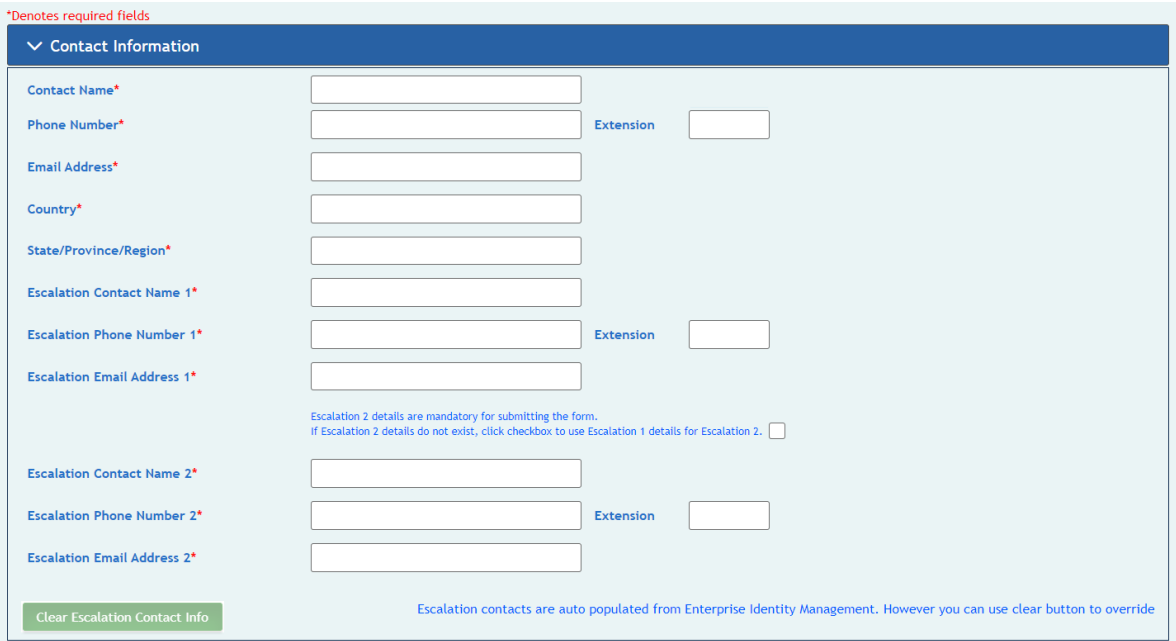

• VAN or Service Provider managed connections - Contact information of the Trading Partner should be provided in Escalation 1 or Escalation 2 fields.

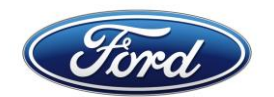

## 5. **Enter Configuration Information**

- All the fields with a Red \* are mandatory.
- 'Communication Protocol' Drop down menu with the protocols that are available in GECHub.
- FTP is no longer supported at Ford.
- When 'Data Type' field has 'EDI' selected in drop down list, the following fields are shown:
	- **1.** EDI Format
	- **2.** EDI Transaction Types
	- **3.** Plant Code
- 'Plant Code' This field is displayed and mandatory if you select 'EDIFACT' in 'EDI Format' field and/or select '866' in 'EDI Transaction Type' field.
- 'Is this conection for SOLMIS only' Using the radio buttons select the right option or select 'Not Known' if you are not sure.
- 'Group Destination Codes '- Which is displayed under the SOLMIS question, is a mandatory field for SOLMIS connections. e.g., ARALL, AUOUT

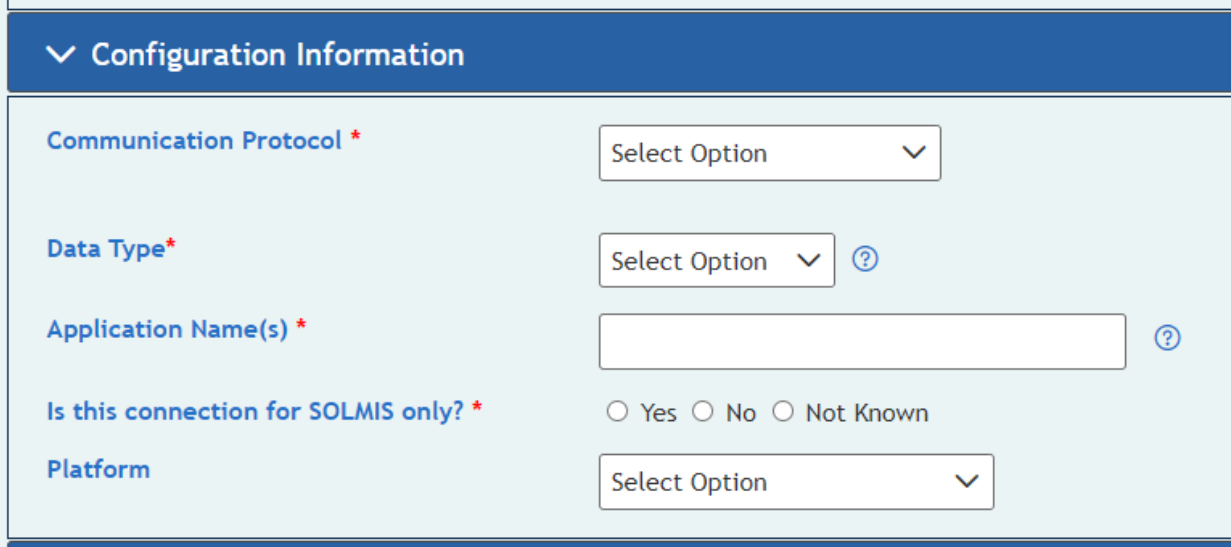

## 6. **Enter Dates**

- The 'Production Launch Date' is required to be after the 'Quality Assurance Testing Date'.
- These dates will be reviewed by the GTPCM Onboarding Analyst for prioritization based on the QA date you put in your request.

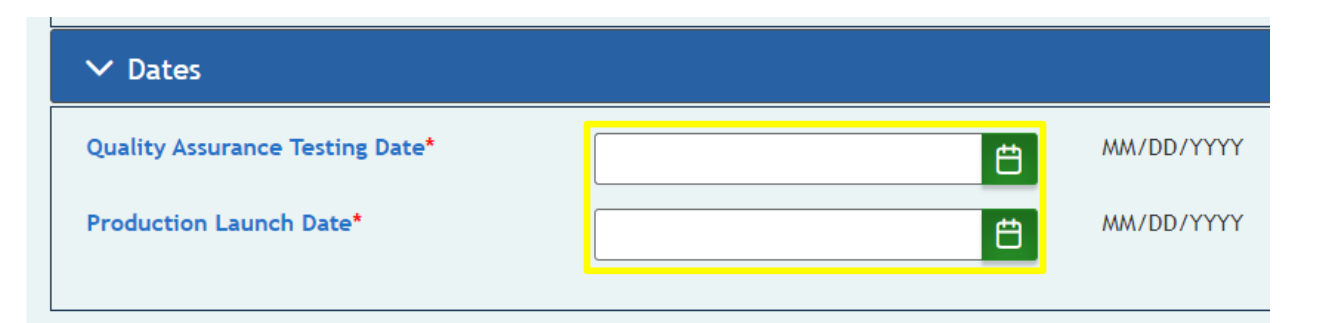

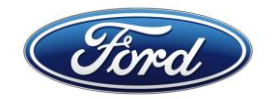

## 7. **Enter Comments if any**

• Use this section to share any special instructions or to share business impact tied to dates in your request or any other GSDB Codes that you already have that are setup in the same way.

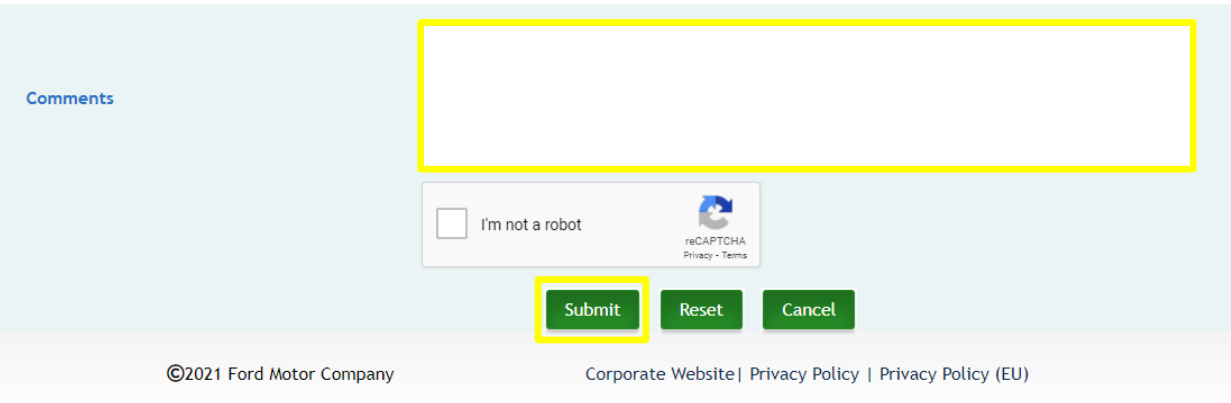

## 8. **Submit your request**

## 9. **GTPCM Connection Request Confirmation message**

- REQGTPCM\* This number can be used to view the status of your request in the navigation of 'Data Exchange Services -> Connection Requests Status'
- You will need a COVISINT/ FSNID to access the GTPCM Connection Request information for your GSDB Code(s) if you are a Trading Partner external user. If you are a Ford internal user, you will use your Ford CDSID to see your GTPCM Connection Request information.

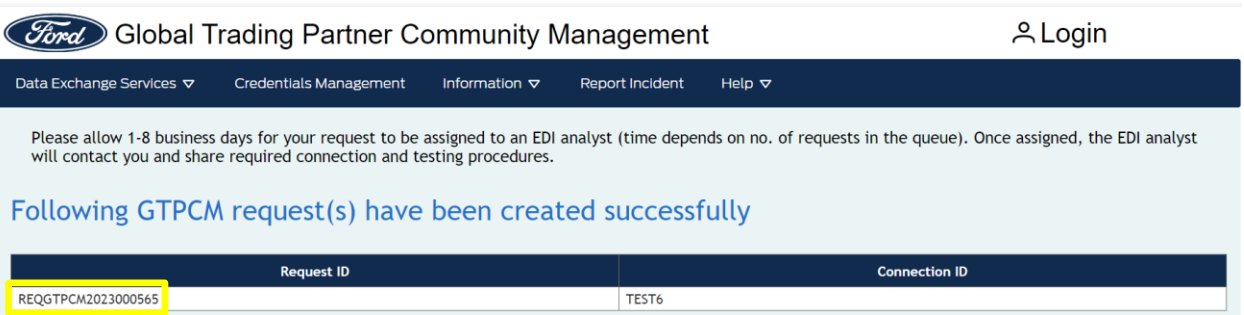

10.**GTPCM Connection Request Confirmation Email message sent to 'Contact Email' address**

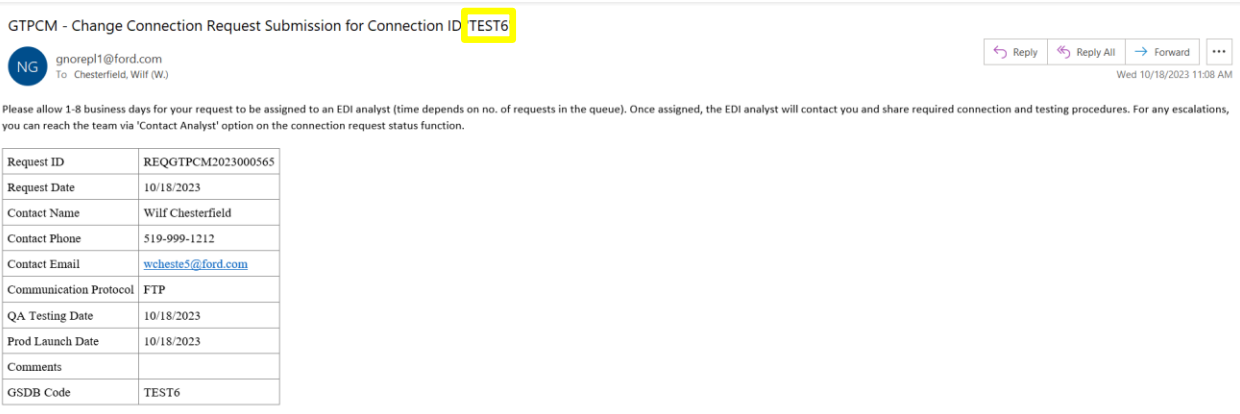

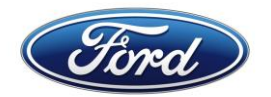

## <span id="page-7-0"></span>**B) Contact GTPCM Team**

- 1. You can use the GTPCM Website **[www.gtpcm.ford.com](https://www.gtpcm.ford.com/)** and use one of the following methods which require you to authenticate with your COVISINIT credentials:
	- i. Go to the 'Data Exchange Services -> Connection Requests Status' menu and find you GTPCM Connection Request and click on the 'Contact Analyst' button.

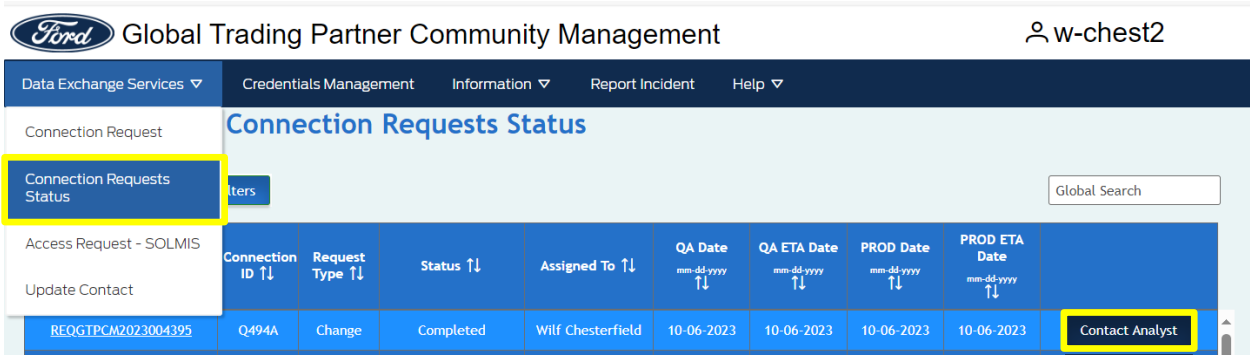

ii. Go to the 'Report Incident' menu and use this feature, to ask questions regarding your GTPCM Connection Requests.

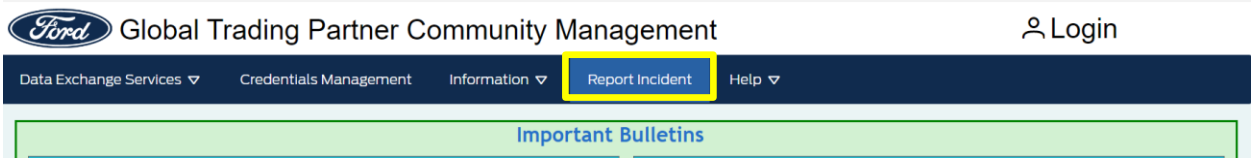

1. You will select the GSDB Code that you have a question on, from the drop down list provided below that are associated with your COVISINT / FSNID in the Ford Supplier Portal.

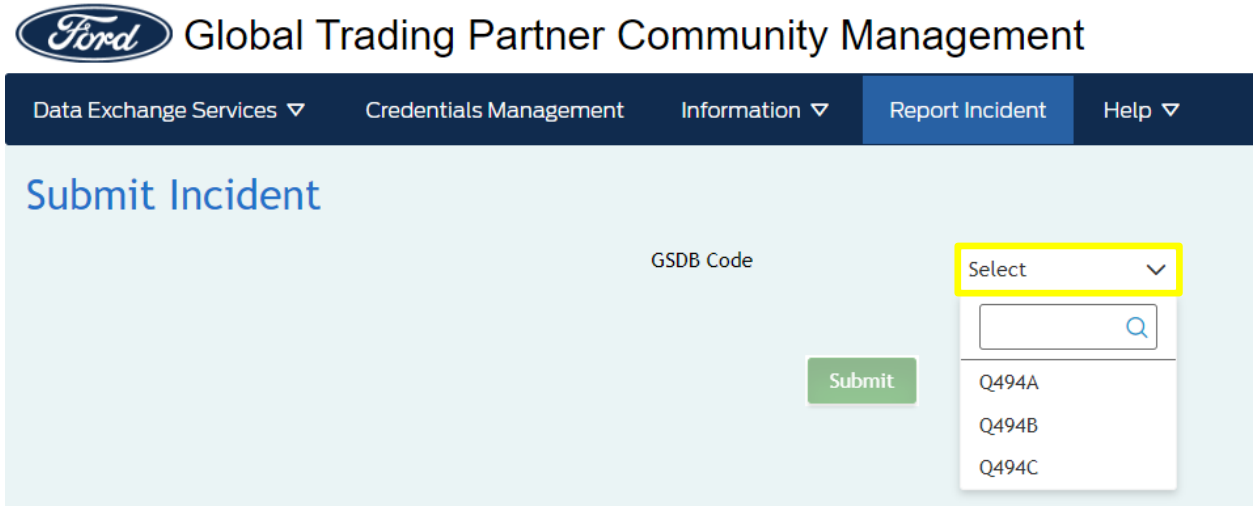

If you have issues with accessing your GSDB Codes in above 2 GTPCM pages, please review the Job Aids file '**[How to Obtain a COVISINT ID and FSNID and Associate](https://wwwqa.gtpcm.ford.com/assets/documents/jobAid/HowToObtainACOVINSITID&FSNIDAndAssociateThemWithGTPCMWebApplicationAndYourGSBDCodes.pdf)  [them with GTPCM Web Application and your](https://wwwqa.gtpcm.ford.com/assets/documents/jobAid/HowToObtainACOVINSITID&FSNIDAndAssociateThemWithGTPCMWebApplicationAndYourGSBDCodes.pdf) GSDB Codes**', found in the GTPCM 'Help -> Job Aids' menu.

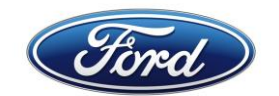

## <span id="page-8-0"></span>**C) Creating a Ford IT Connect Support ticket**

You can go to our GTPCM Website **[www.gtpcm.ford.com](https://www.gtpcm.ford.com/)** 'Help -> Contact Us' menu, to find information and links.

Please ensure to give the following information:

- i. Your Connection ID / GSDB Code / Generic ID / RACFID.
- ii. Environment you are having issue QA or PROD.
- iii. Description of issue, please provide any details and or print screens on the errors you received. If you are VAN provider than please add your VAN name.